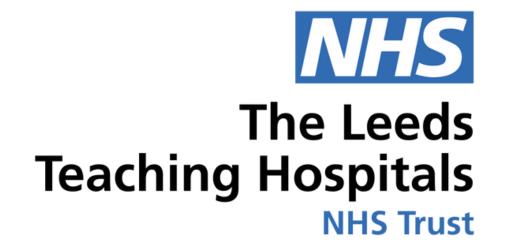

## 

# Safe Surgery Checklist

USER GUIDE

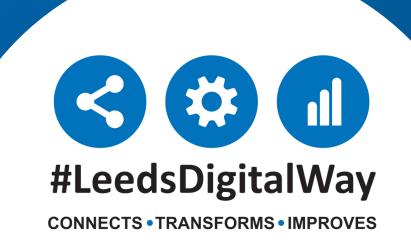

### Contents page

| Accessing the PPM+ Mobile App                       | Page 3  |
|-----------------------------------------------------|---------|
| Adding an eForm (Clinical Document) on the PPM+ App |         |
| Completing a Safe Surgery Checklist                 | Page 9  |
| Adding an eForm (Clinical Document) via the Desktop | Page 11 |
| Withdrawing a Safe Surgery Checklist                | Page 12 |
| Useful contacts                                     | Page 14 |

For further information please contact:

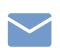

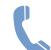

#### **Accessing the PPM+ Mobile App**

Your Ward iPads should be stored in their charging station, which is usually placed in the nurses' station. To unlock the iPad, press the power button and then the home button.

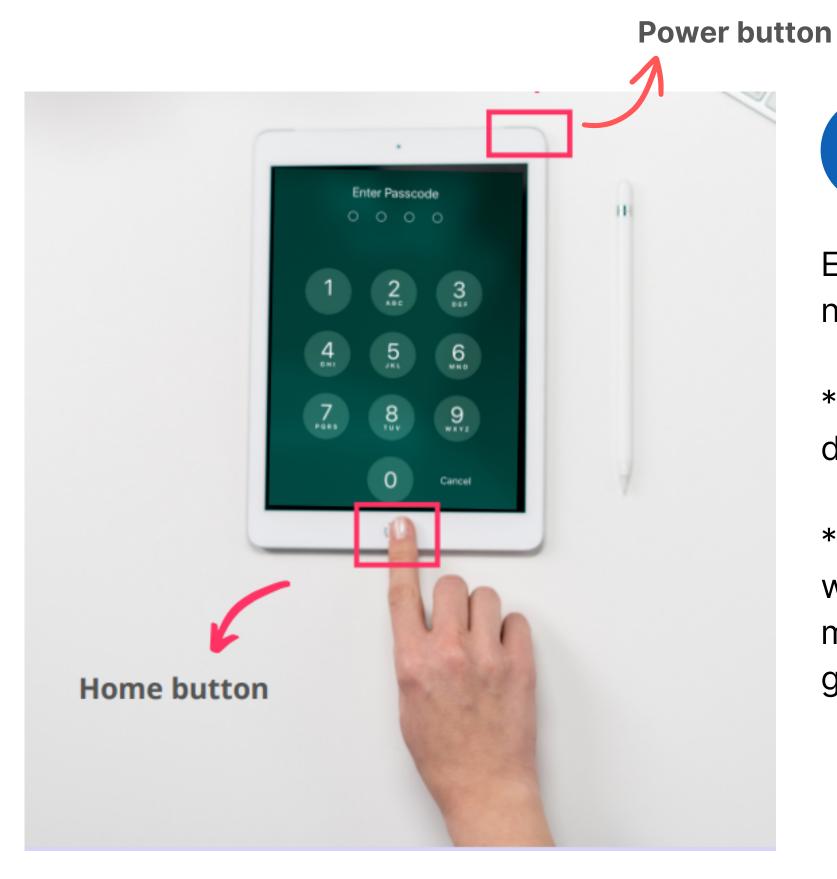

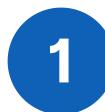

Enter in the Passcode, which your nurse in charge will inform you of.

- \*Each area's iPads will have a different Passcode.
- \*\* You can clean the iPad as you would with any other piece of medical equipment as per Trust guidelines.

Select the PPM+ Mobile App.

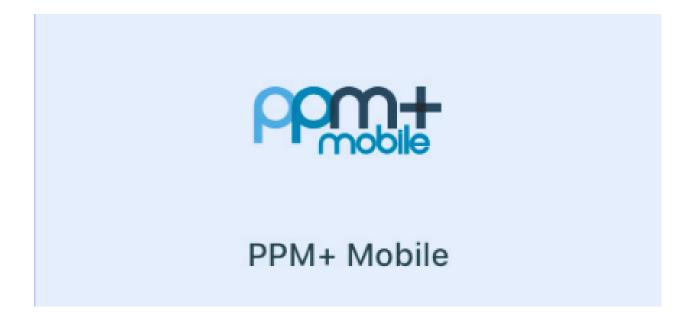

#### Logging in

Tap to open the **PPM+ Mobile App** in your iPad. Enter your ppm+ Username and Password or tap on *Login Options* to change the way of logging in.

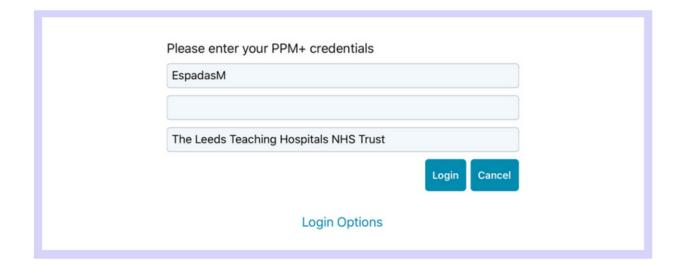

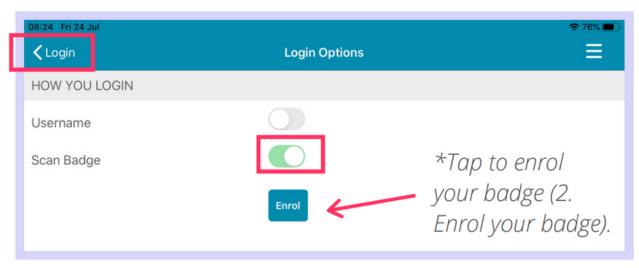

Select the *Scan badge* option and go back to the *login* screen to log in using your badge and pin number. Scan can your badge

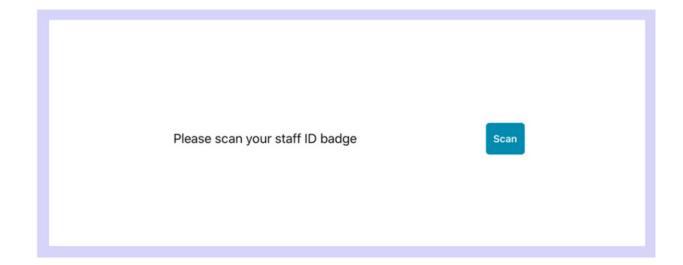

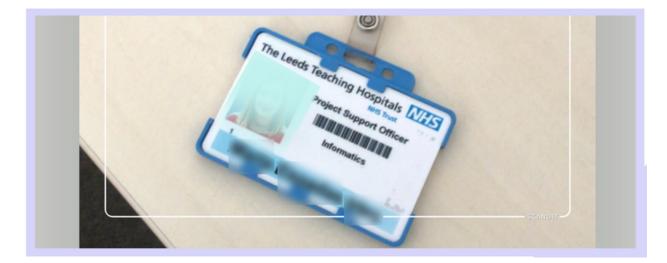

Enter your **PIN number.** The Homepage will open.

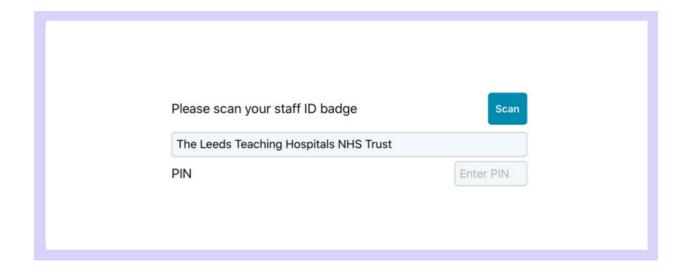

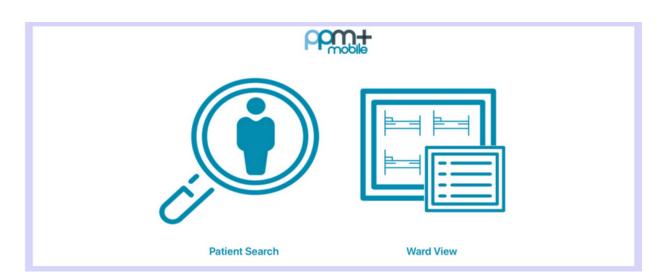

#### **Enrolling your badge**

Tap on Login Options and then on Enrol.

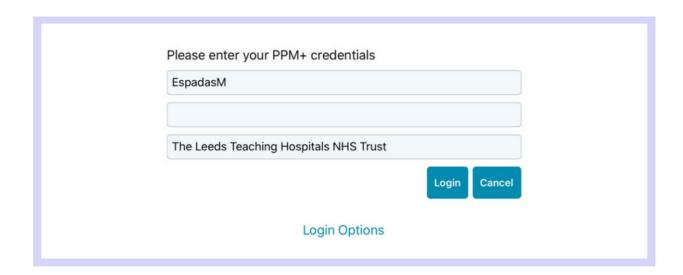

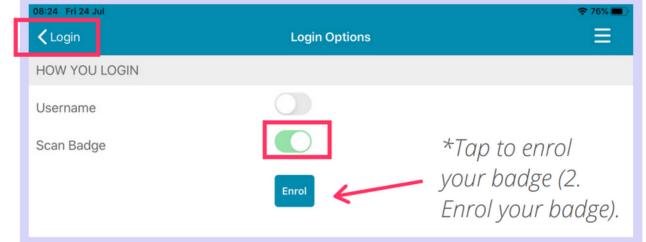

Scan your badge to enrol it.

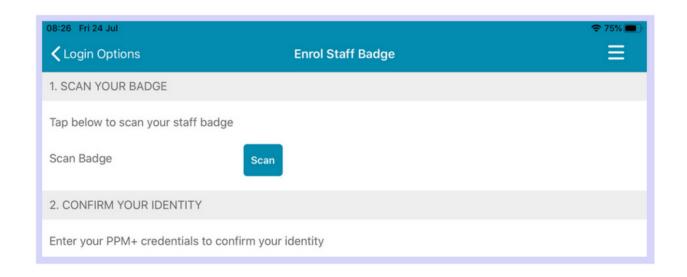

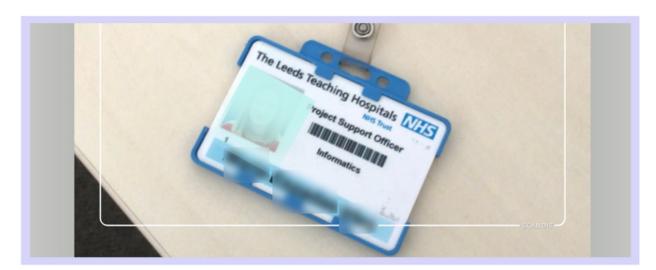

To confirm your identity, enter your PPM+ Username and Password and tap on Verify. Create a 4 digits PIN and tap Finish to save the changes and go to the Login screen.

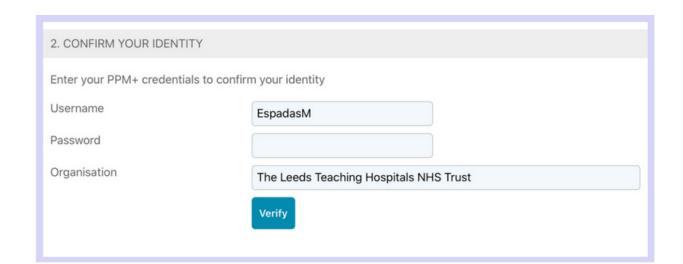

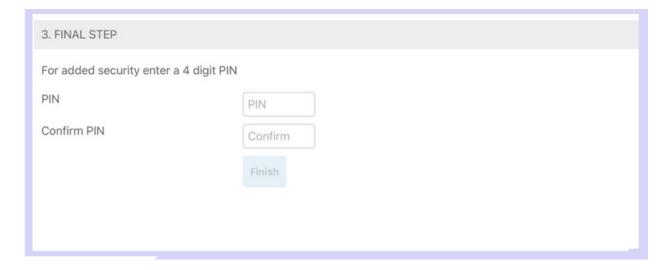

#### Adding an eForm (Clinical Documents) on the PPM+ Mobile App

On the Homepage, tap on Patient Search. Tap the QR code to scan the patient's wristband.

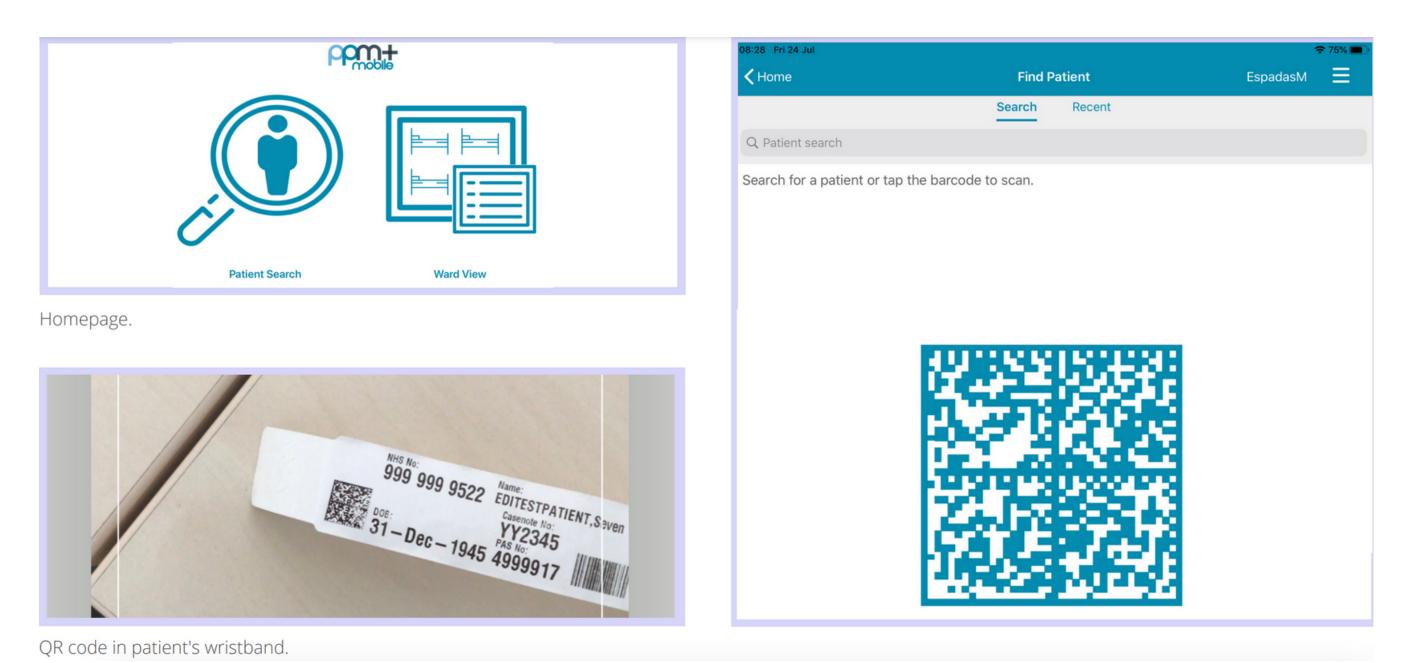

If unable to scan, you can search for the patient by typing their NHS number, name, or date of birth in the Patient Search bar.

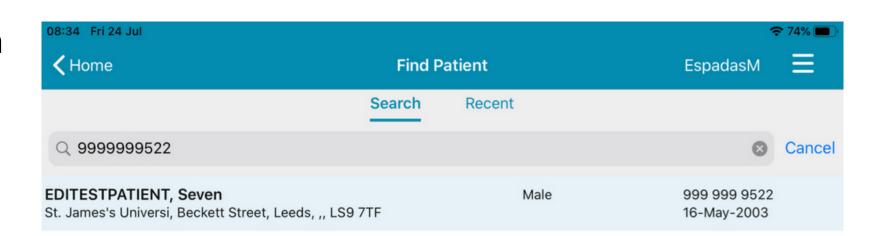

This will open the Patient Actions menu.

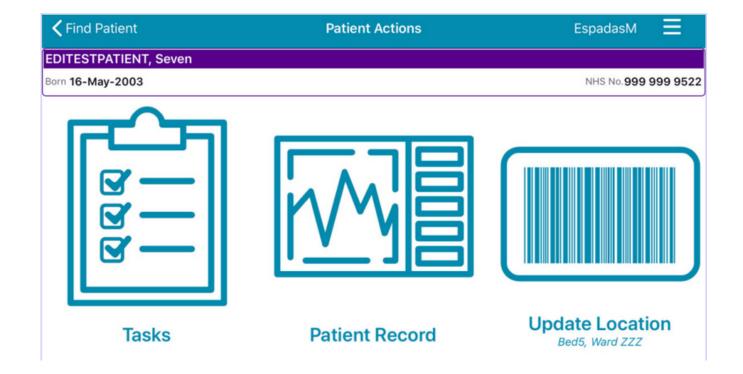

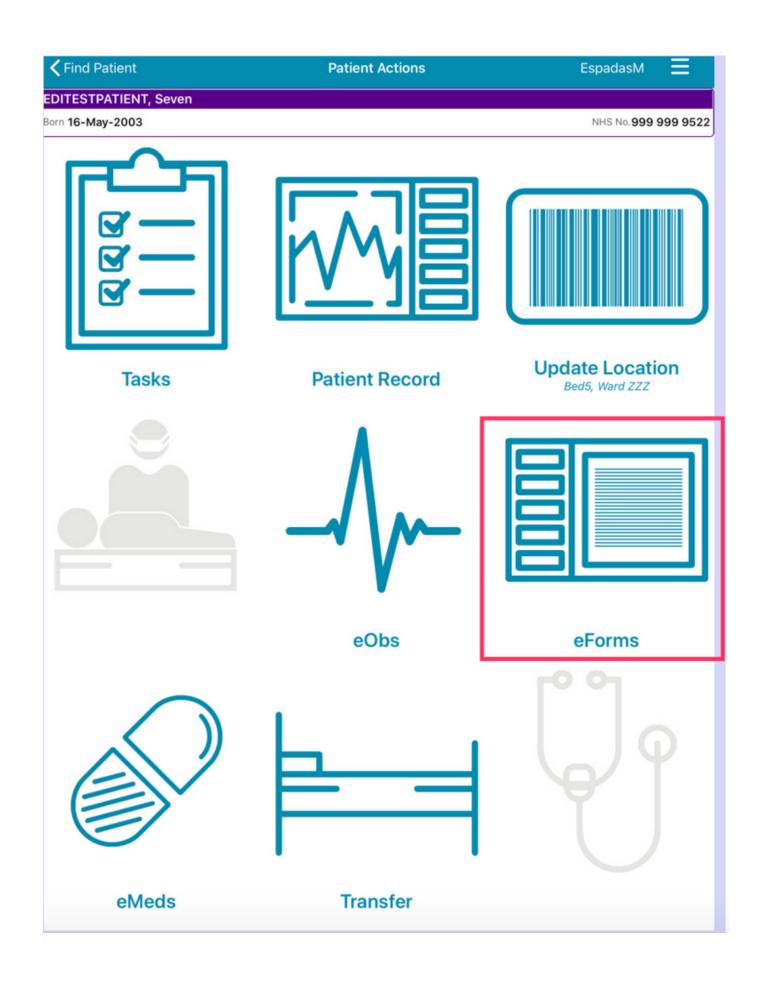

From the Patient Actions' menu, tap on **eForms** to add a Clinical Document.

The **Search eForms** field allows you to search for a specific eForm.

All eForms will allow you to scroll through all eForms.

In Progress is where you can find any form you have saved as a draft.

My Favourites will show all your Favourite e-Forms

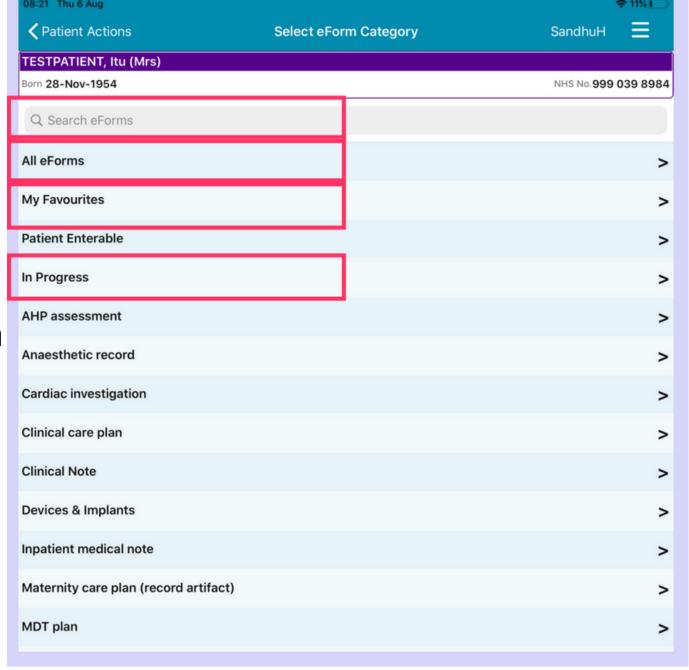

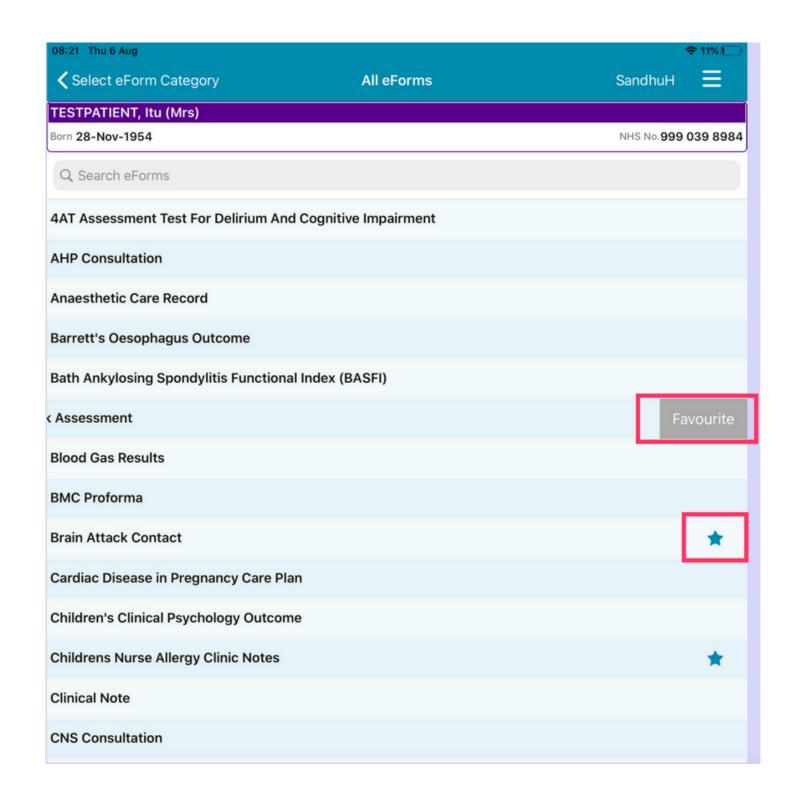

To Favourite an eForm, swipe left on its entry and tap **Favourite**. A little star will appear in the eForm entry.

To remove an eForm from your Favourites, swipe left again and tap on Un-Favourite.

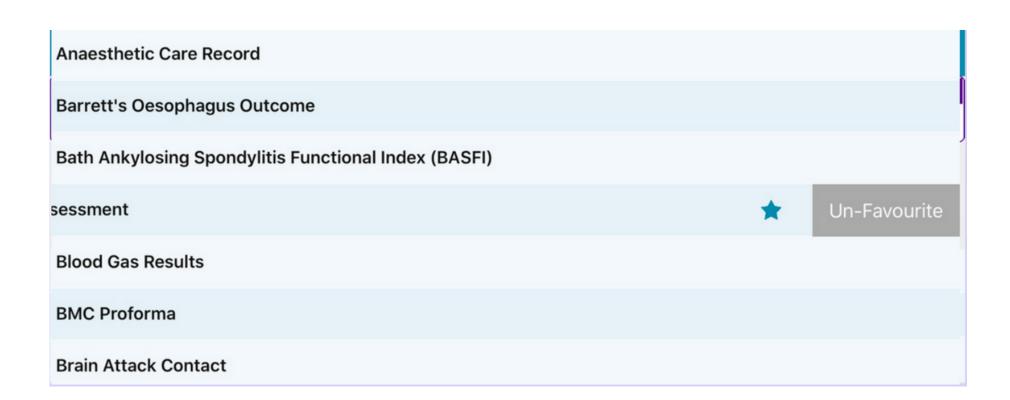

To find out more about using the PPM+ Mobile App, Click Here

#### **Completing a Safe Surgery Checklist**

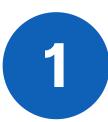

Search for Safe Surgery Checklist in eForms in the **PPM+ mobile app** and then select Safe Surgery Checklist from the options below.

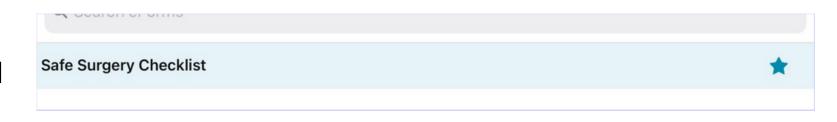

When you first access the eForm, you will need to select the checklist you require from options given.

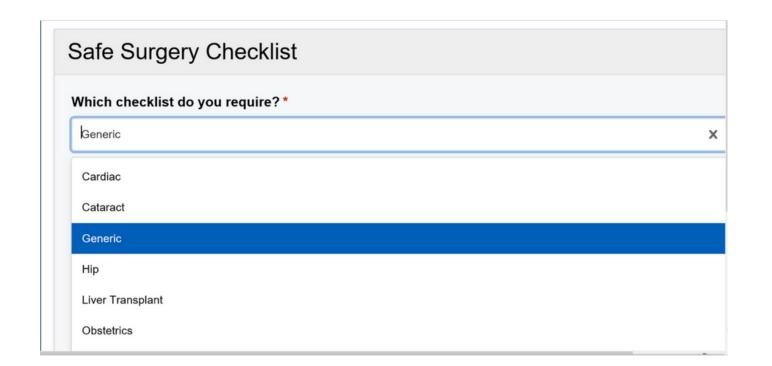

Next, select which section of the form you require (Sign In, Time Out or Sign Out).

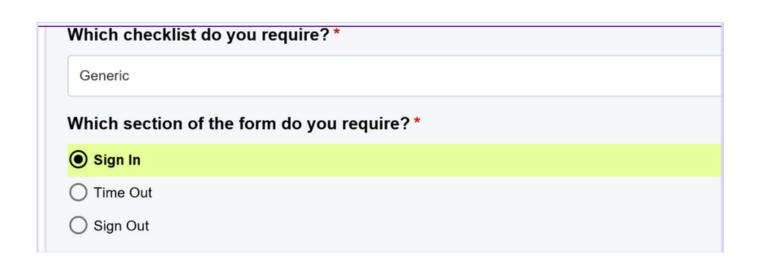

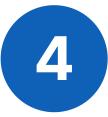

Select the **Theatre Suite** from options in the drop down and also fill in the **Theatre number** too.

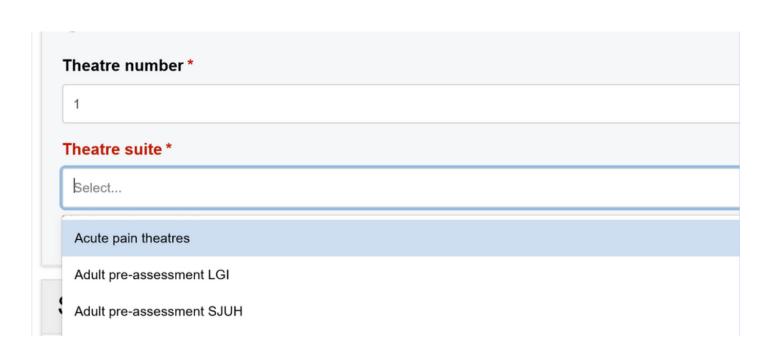

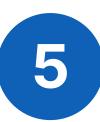

Fill out the section of the eForm you have selected.

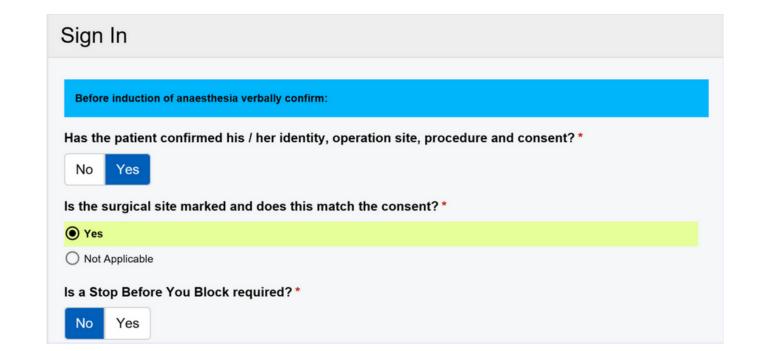

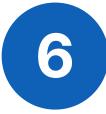

Click on **Submit**, once you have completed the eForm.

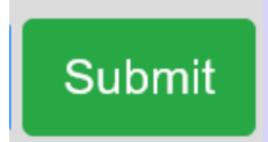

#### Adding an eForm (Clinical Documents) via the Desktop

To find out how to add a Clinical Document and other functions via your Desktop PC or Laptop, Click Here.

It is possible to complete a Safe Surgery Checklist via your Desktop. The layout of the eForm and the way you complete it, is similar on the PPM+ mobile app and Desktop.

#### Withdrawing a Safe Surgery Checklist

To withdraw a **Safe Surgery Checklist**, go onto **Multi** Patient View of the ward/area the patient is currently admitted on. On the Desktop version of PPM+, click on the **blue drop down button** next to their name.

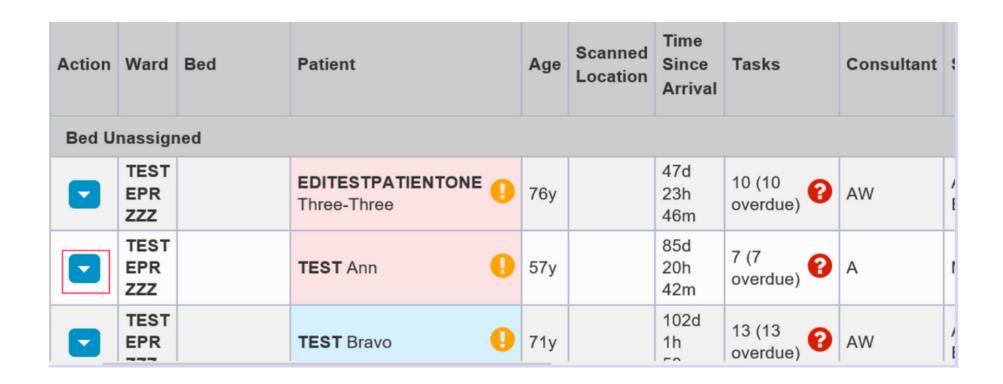

Click on Single Patient View.

Single Patient View eMeds **Add Clinical Note** Dictation (EPRO) **Add Clinical Document** Handover Manage Custom List Transfer

You can also access the **Single Patient View** for a Patient by selecting 'Patient' at the top of the PPM+ Homepage from the dropdown options and then entering the Patient's NHS number.

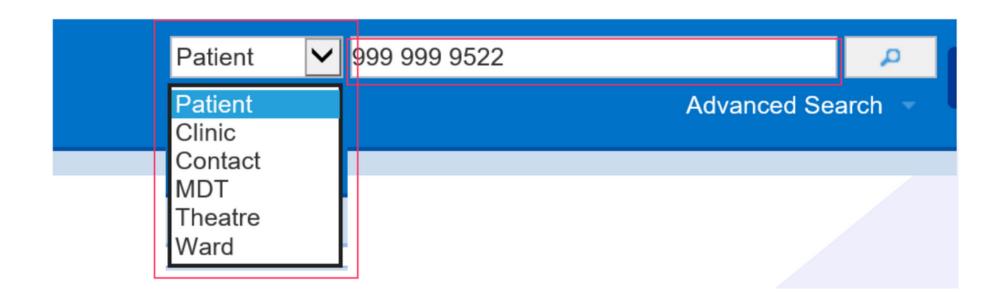

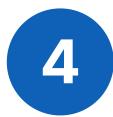

Select the Safe Surgery Checklist you wish to withdraw, and then click on the Withdraw button on the right hand side of the screen.

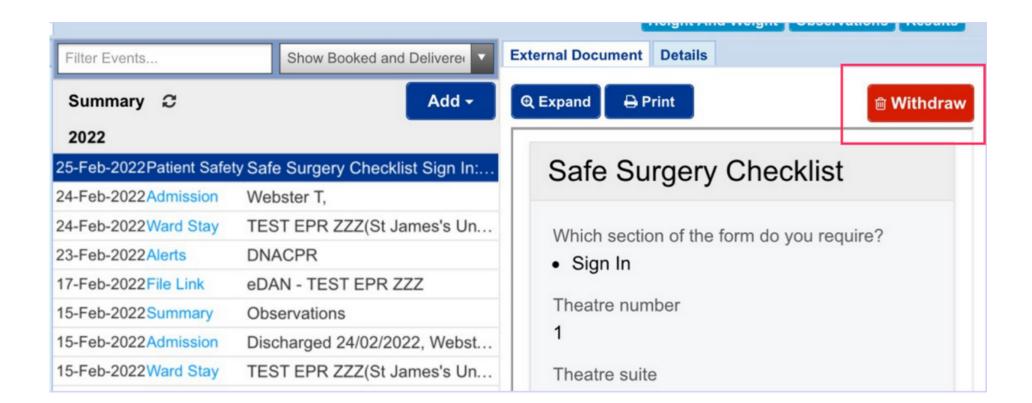

Document the reason for withdrawing the Safe Surgery Checklist and then click on Withdraw.

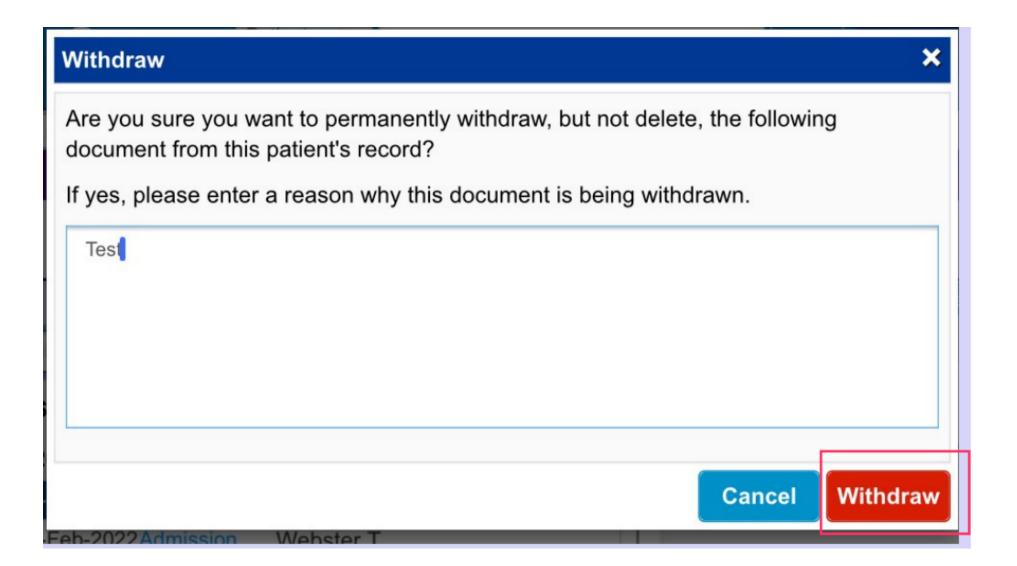

#### Useful contacts

#### **Implementation Team**

Please contact the **Implementation Team** for Digital support & training on PPM+ functionalities.

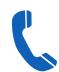

Ext: 60599

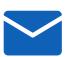

leedsth-tr.lmplementationTeam@nhs.net

#### **Informatics Service Desk**

Please contact the Informatics Service Desk to:

- Reset your password.
- Report a problem you are having within PPM+ functionality.
- Report a data quality problem within PPM+.
- Request new user accounts for PPM+.
- Disable PPM+ accounts for any leavers from your department.

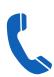

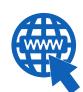

https://lth-dwp.onbmc.com

If you would like to make a **Request For Work to PPM+**, **Click Here** to be taken to the required page on the Trust's intranet

Please contact the IT Training Department at ITTraining.LTHT@nhs.net if you require further training on PPM+ or any other Clinical System.

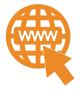

PPM+ Help Site: https://www.ppmsupport.leedsth.nhs.uk/

For further information please contact:

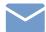

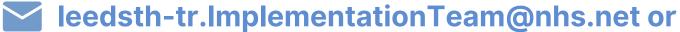